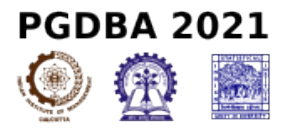

## **Note :**

**Kindly use Edge Chromium or Mozilla Firefox (version 56 and above) or Google Chrome (version 56 and above) to fill in the Application Form.**

**Safari may not be compatible.**

Fields marked with\* are mandatory.

Read the below instructions carefully, before filling the form:

1) Candidate has to fill in the below mentioned details to receive the User ID and Password.

- 2) Candidate will receive the **User ID** and **Password** on both the registered email address and on the registered mobile number. Overseas candidates will receive both **User ID** and **Password** on registered email address.
- 3) Candidate can login with the **User ID** and **Password** to complete the application form for PGDBA2021.
- 4) Candidate must provide Correct Name, Date of Birth, Mobile Number and Email Address as these details cannot be changed once the registration is complete.

## **Step 1: Registration :**

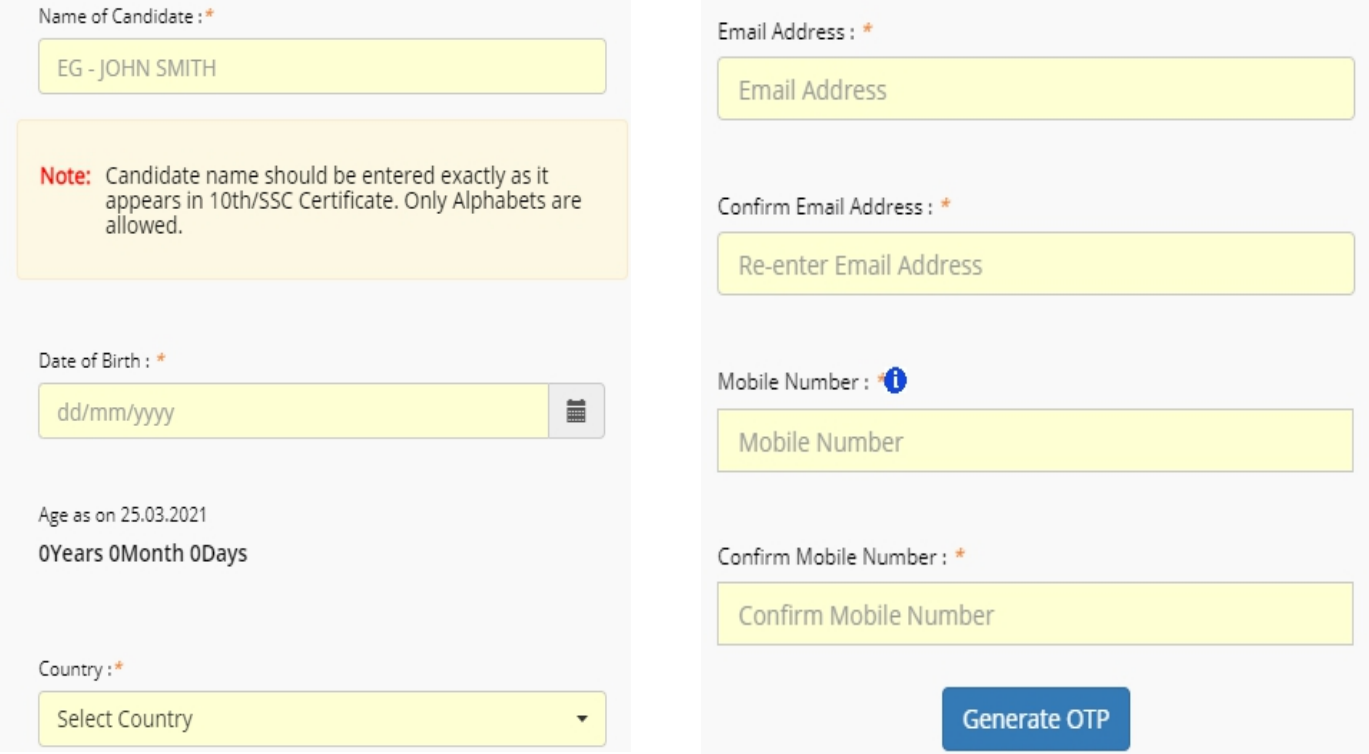

## Declaration

I hereby declare that I have carefully read the instructions. All particulars stated in this Registration Form are true and correct to the best of my knowledge and belief. If any information provided is found false or incorrect at any stage. I shall abide by the actions and decisions taken by the participating institutes.

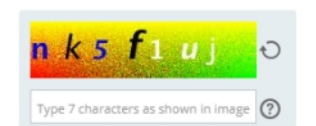

□ I am willing to share this data with the organizing Institutes.

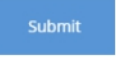

**Step 2: Login Credentials :** User name and Password, are sent to the e-mail that you provided during Registration(in step 1)

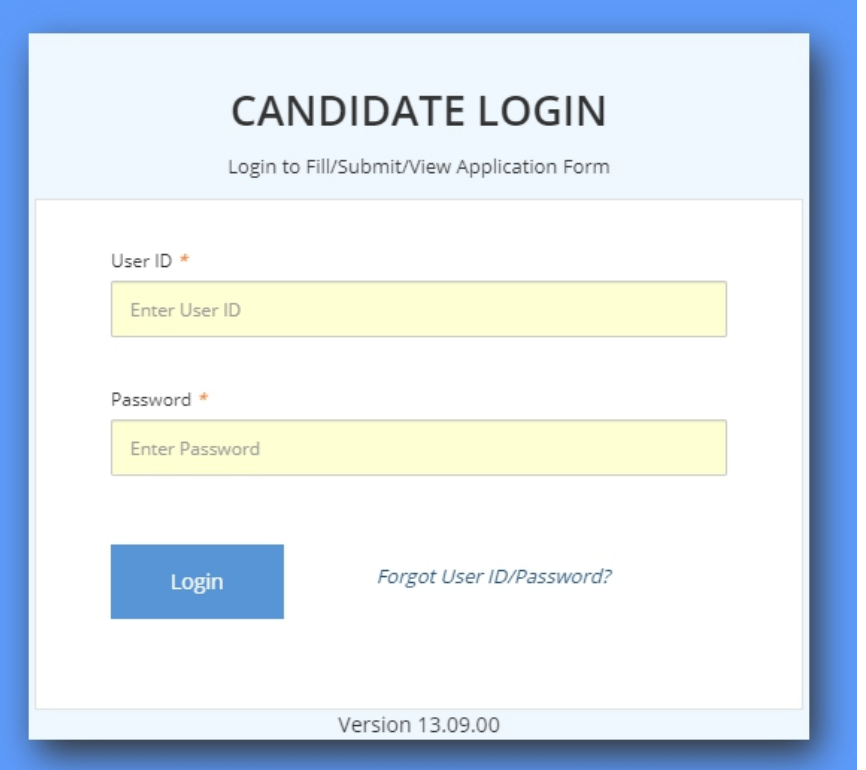